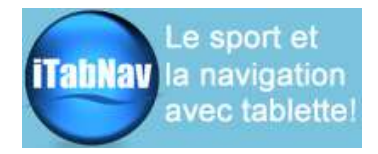

# Kit Accès WiFi Guide de démarrage rapide

#### **Merci pour votre achat d'un kit d'accès wifi.**

Ce kit est composé d'une **antenne**, d'un **point d'accès** « Bullet Ubiquiti », d'un **routeur** « TP-Link » et des câbles de branchement. Il permet d'amplifier la détection de réseaux hotspots à proximité et de les rendre disponibles sur un réseau wifi local.

*Important : il faut bien différencier le réseau local (appelé Cerise ci-après) et les réseaux wifi hotspots qui viennent de l'extérieur. Pour disposer d'un accès internet, il faut faire « pointer » le point d'accès Bullet Ubiquiti vers un hotspot. Ce document explique comment faire.*

# **A/ Branchements**

Connectez les différents éléments de la façon suivante :

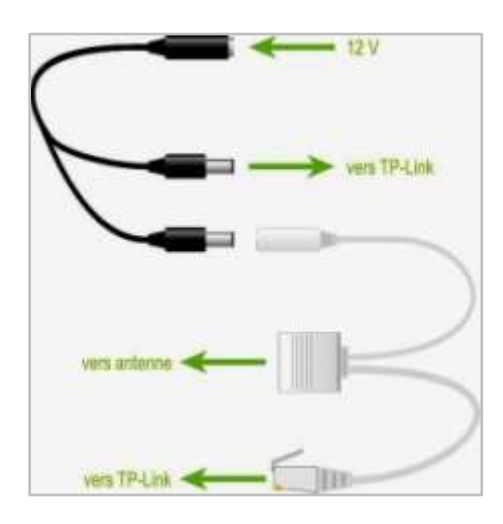

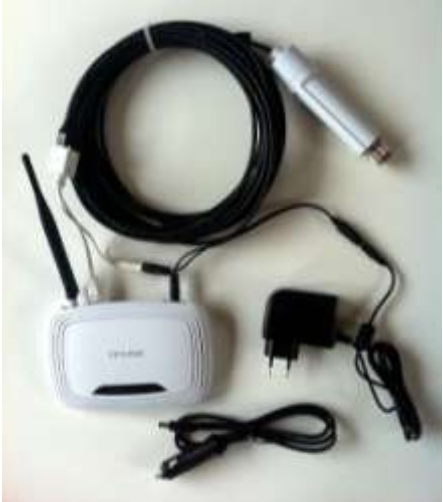

- La source d'alimentation 12V peut être l'adaptateur secteur ou la prise allume-cigare (nota : l'adaptateur secteur fourni avec le routeur TP-Link n'est pas utilisé)
- Le câble blanc se branche sur la prise WAN **bleue** du TP-Link
- Il faut ôter la protection de la prise réseau du câble noir pour arriver à la glisser dans le cache à la base de l'Ubiquiti.

### **B/ Connexion au réseau local**

Une fois les branchements effectués et le routeur allumé, le réseau wifi "**Cerise**" apparaît. Ce réseau est un réseau **local** permettant la connexion des différents appareils du bord. Il ne permet pas encore l'accès à l'internet (voir §C).

Connectez vos appareils (iPad, PC/Mac, smartphone etc) en WiFi à ce réseau (mot de passe : **auberge du cheval blanc**)\*. Il est aussi possible de connecter un PC avec un câble réseau s'il n'a pas de wifi.

# **C/ Recherche d'un accès internet**

La recherche d'un accès internet peut se faire depuis n'importe quel appareil connecté au réseau Cerise. Une fois l'accès configuré, tous les autres appareils pourront en profiter.

**ATTENTION : ne JAMAIS faire de RESET sur les appareils ou via l'interface de réglage car cela effacerait les fichiers de configuration spécifiques qui y sont chargés.** En cas de modification ou de reset des paramètres de l'appareil, la prise en charge du matériel par notre SAV sera **facturée**.

1. A partir d'un appareil connecté à Cerise, tapez « **192.168.10.1** » dans la barre d'adresse (champ en haut **à gauche**) du navigateur internet (firefox, safari etc), et tapez login « **ubnt** » et mot de passe « **ubnt** ».

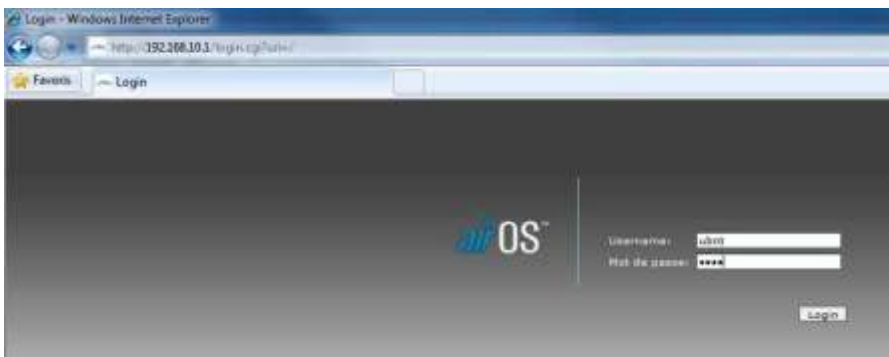

- 2. La page « Bullet » apparaît. Cliquez sur l'onglet « Wireless »
- 3. Puis sur le bouton « **Sélectionner** ».

![](_page_1_Picture_121.jpeg)

**Ne jamais changer le « Mode sans fil » - Il doit toujours être sur « Poste »**

4. Une page pop-up apparaît. Cliquez sur « **Analyser** » pour afficher les réseaux hotspot disponibles, cochez celui auquel vous voulez vous connecter et validez en cliquant sur "**Sélectionner**".

![](_page_2_Picture_193.jpeg)

*Important : pour avoir un bon accès internet, il est conseillé de choisir un réseau avec un signal entre 0 et -75 dBm.*

5. Si le réseau est chiffré, vous devrez ensuite entrer son mot de passe dans la partie « Sécurité sans fil » en bas de la page Bullet

6. Pour confirmer le choix du réseau, cliquez sur « **Modifier »** ou « **Change**» en bas de la page Bullet

7. Puis sur « **Appliquer** » en haut de la page Bullet

8. **Le point d'accès se connecte alors au réseau sélectionné et vous pouvez utiliser la connexion internet si elle est disponible.** Pour visualiser le débit de la connexion, consulter l'onglet **MAIN** et regardez la ligne TX/RX rate :

![](_page_2_Picture_194.jpeg)

# **D/ Changement des paramètres du réseau local**

Il est possible de modifier le nom du réseau Cerise ou son mot de passe en entrant dans l'interface de configuration du routeur TP-Link. Taper **192.168.10.2** dans votre navigateur, puis login : **root** et mot de passe : **admin**

**Pour modifier le nom du réseau** : dans l'onglet "Sans fil", aller dans le sous onglet "paramètres de base" et modifier le nom du réseau dans " Nom du réseau sans fil (SSID)" puis cliquer sur "Appliquer"

**Pour modifier le mot de passe** : dans l'onglet "Sans fil", aller dans le sous onglet "sécurité sans fil" et modifier le mot de passe dans "clé WPA partagée" puis cliquer sur "Appliquer"

#### **Note : contourner le blocage de certains Hotspots :**

Certains hotspots (Free, Orange etc) coupent l'accès aux équipements réseau qui restent connectés trop longtemps sans authentification. Ce blocage peut être contourné en modifiant l'adresse MAC dans le Firmware ubiquiti.

Dans l'onglet « NETWORK » il faut cocher la case « Mac Address Cloning » et saisir l'adresse MAC d'un autre équipement wifi.

Où trouver une adresse MAC valide :

- Sur un iPhone : Réglages>Général>informations>Adresse Wifi
- Sur un PC : menu démarrer > taper « cmd » dans le champ Rechercher. Une fenêtre d'invite de commandes s'ouvre. Saisissez alors la commande ipconfig /all puis pressez la touche Entrée. L'adresse MAC est à la ligne Adresse Physique
- Sur une clé USB wifi etc..

Après avoir validé les modifications, le point d'accès redémarre et la connexion est de nouveau disponible.

![](_page_3_Picture_151.jpeg)

### **Pour nous contacter : [contact@itabnav.fr](mailto:contact@itabnav.fr) – Tel 09 51 85 25 79**

**RAPPEL : ne JAMAIS faire de RESET sur les appareils ou via l'interface de réglage car cela effacerait les fichiers de configuration spécifiques qui y sont chargés.** En cas de modification ou de reset des paramètres de l'appareil, la prise en charge du matériel par notre SAV sera **facturée**.